## Student Guide - Uploading your assignment to OASES

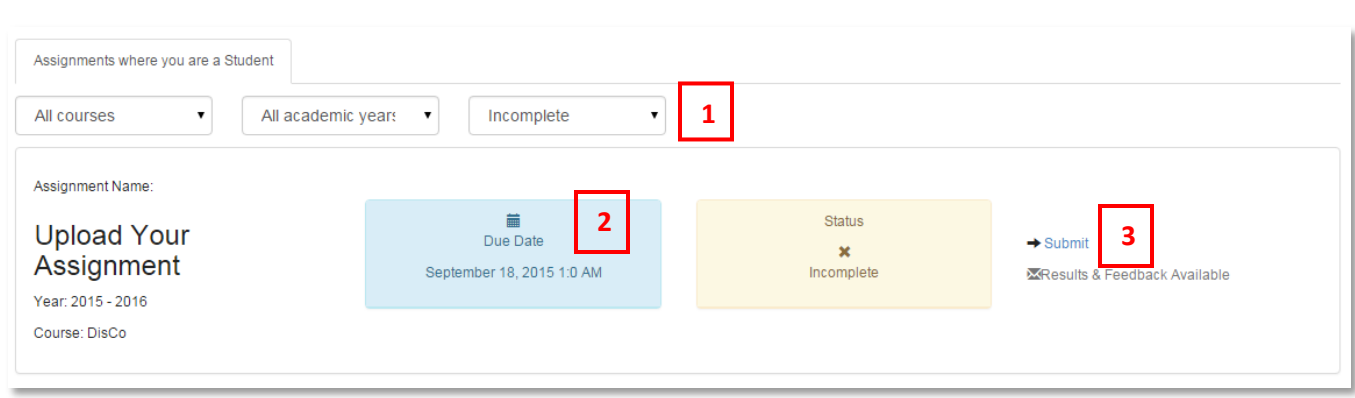

- 1. Filter by Course, Academic Year, Complete or Incomplete Assignments
- 2. Assignments will be arranged by **Due Date**
- 3. You will see the **Submit** button until the **Due Date** has passed. **Note:** You can resubmit right up until the Due Date

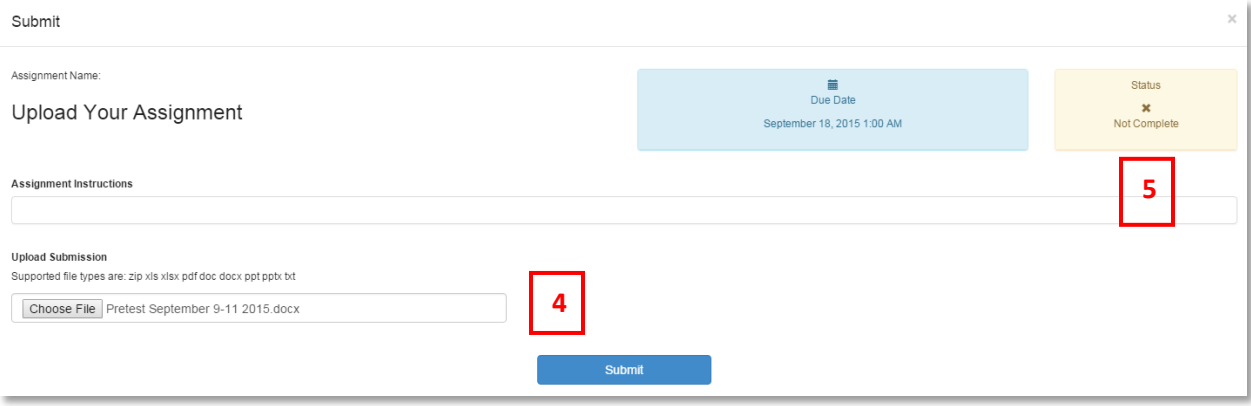

- 4. **Choose File** lets you select and attach your assignment. You are restricted to the file types noted on this page
- 5. **Status** shows whether or not you have submitted your assignment file

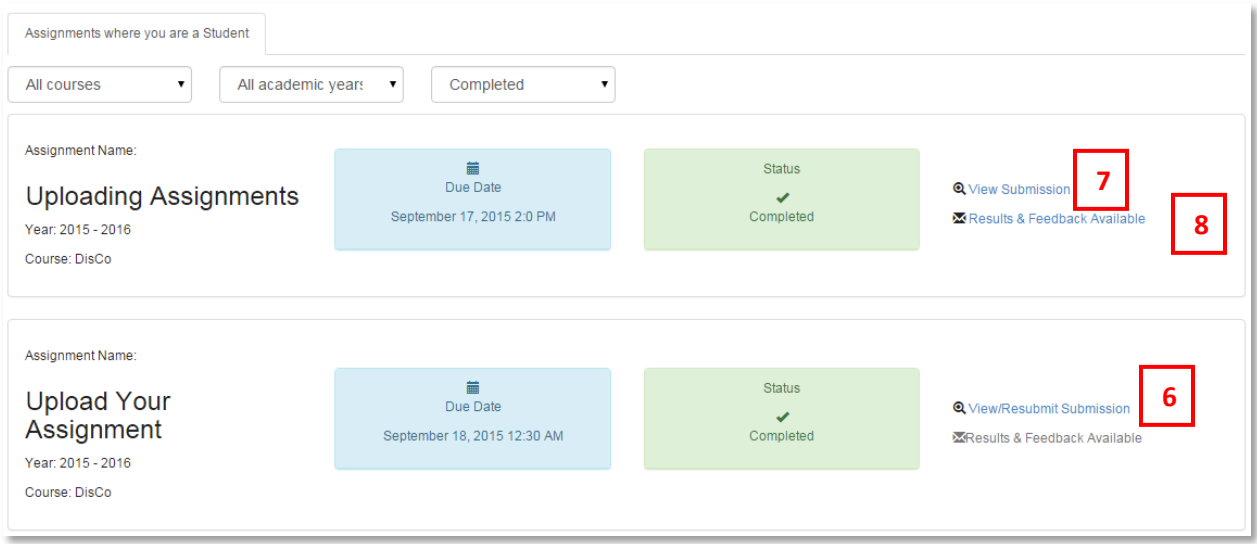

- 6. **View/Resubmit Submission** will appear up until the Due Date
- 7. **View Submission** is available after the Due Date has passed. You can see and download what you've submitted but you cannot overwrite the file
- 8. View your **Results and Feedback** from your Assessors by clicking here

## **Results & Feedback shows you**:

- 9. Your **Submission Date**
- 10. Your **Assessment** : Meets assignment requirements, Does not meet requirements, Unable to assess
- 11. Your Assessor's **Feedback**

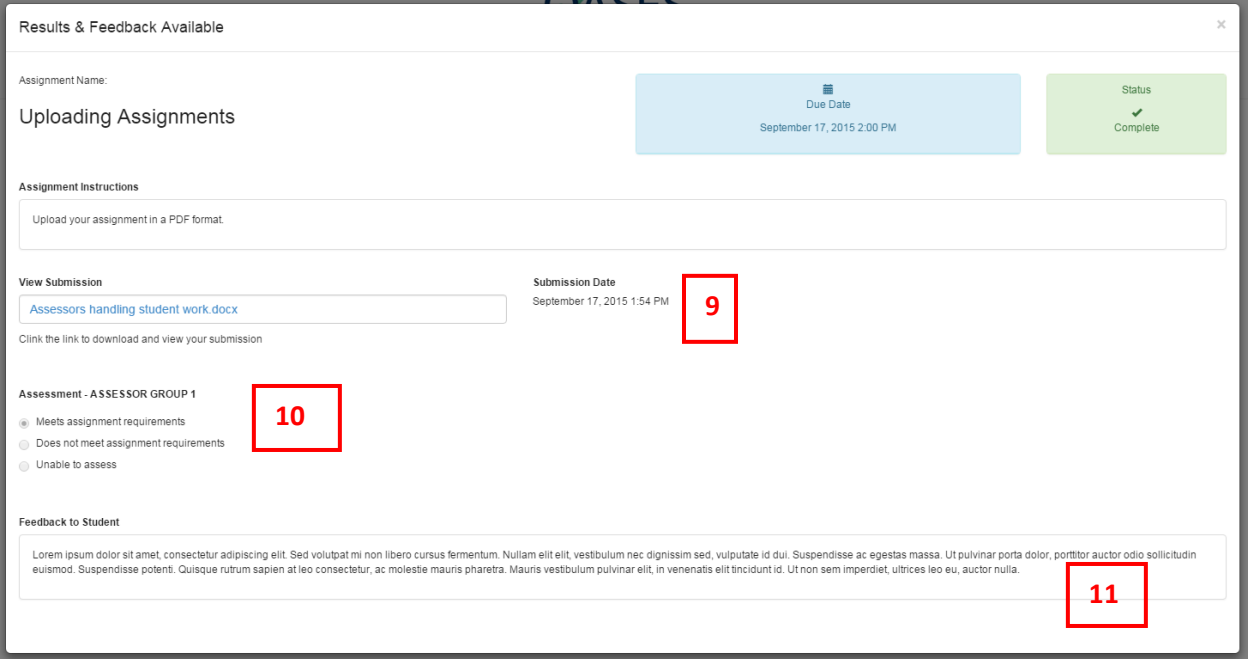